# **Linkify Documentation**

*Release 1.0.0*

**Studio Ousia**

November 01, 2014

#### Contents

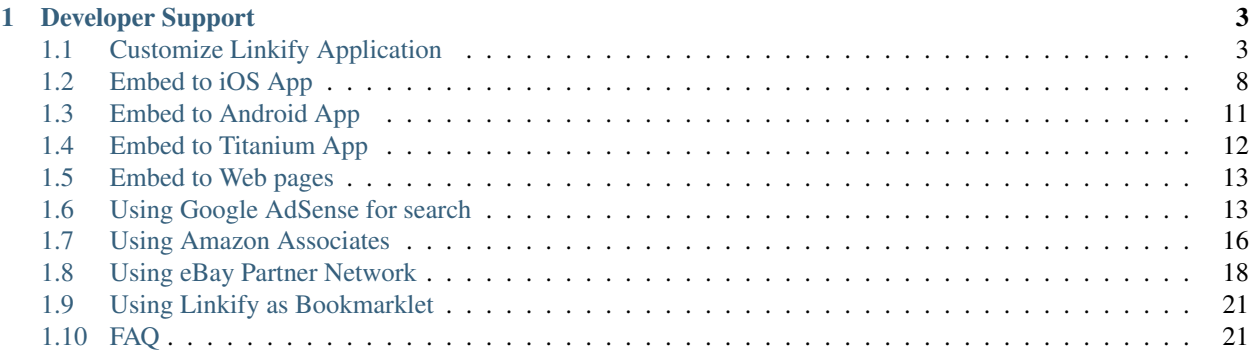

<span id="page-4-0"></span>Linkify is a breakthrough way to search on mobile devices. Users can access data right at their fingertips, without having to go elsewhere. Just by tapping on the link, a widget appears right on the spot. Once the widget is closed, users resume reading the original article – without any disruption.

Integrating Linkify into your app is easy. You can install Linkify into your iOS, Android, Titanium, or web apps by copying and pasting in a few lines of code. Once you've added your code, Linkify handles everything else.

Linkify helps you monetize your apps. For developers, this introduces a brand new way of placing ads inside content, without using unattractive banners that reduce screen real estate or interfere with the UI. Linkify currently supports monetization using [Google AdSense for search](http://www.google.com/adsense/afs) and [Amazon Associates.](http://affiliate-program.amazon.com/)

Requesting features is most welcomed! Please contact us with your suggestions or ideas to help us improve Linkify!

# **Developer Support**

<span id="page-6-0"></span>This documentation includes pages below:

# <span id="page-6-1"></span>**1.1 Customize Linkify Application**

# **1.1.1 Introduction**

You can customize how the generated links and the widgets look like. All ready to match your own applications' design themes.

# **1.1.2 Select an Application**

First of all, please select the target application you want to customize. You can select the application from the drop down menu on upper left corner of the customize page.

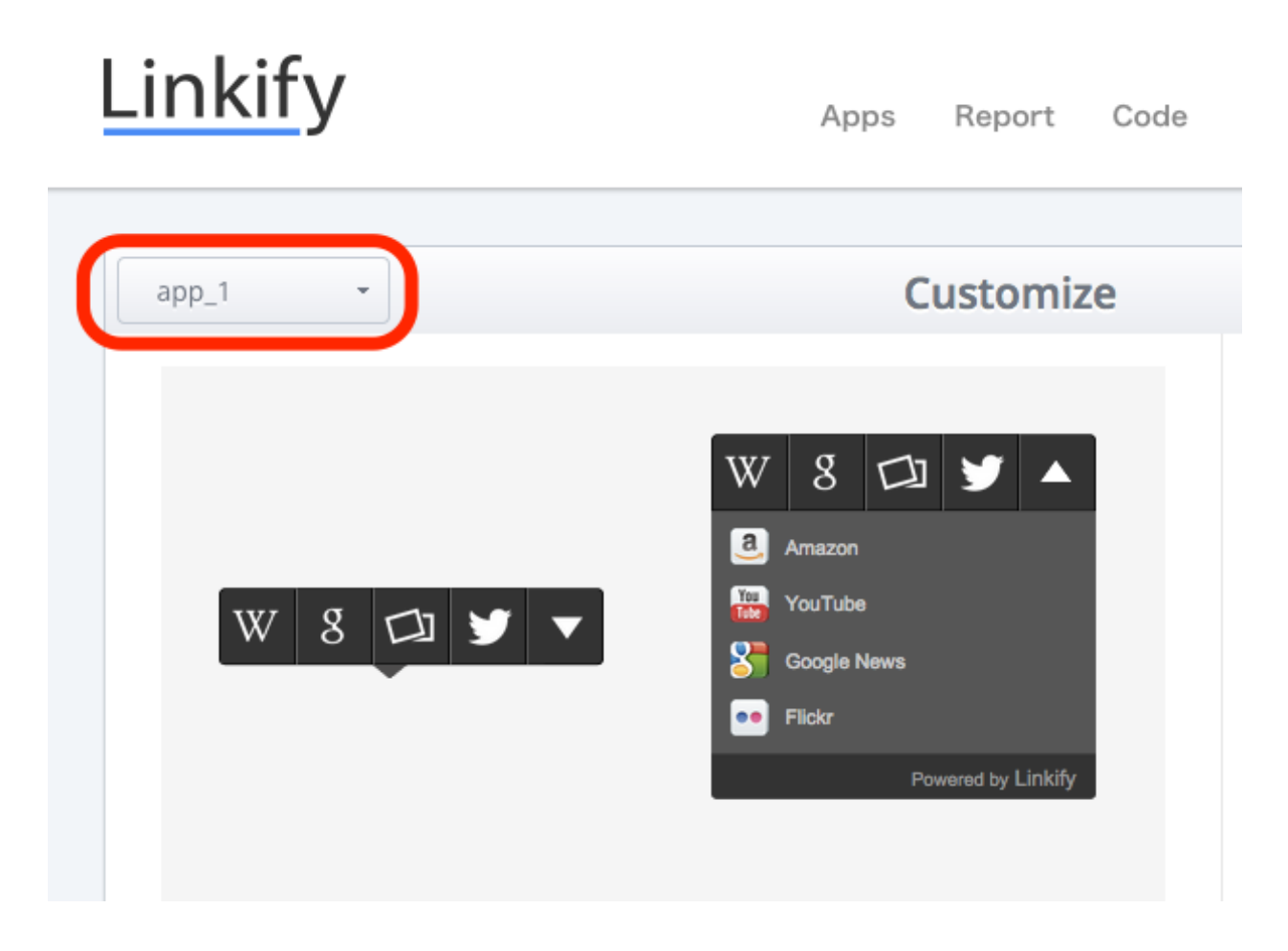

# **1.1.3 Customize Widget Settings**

You can customize your widget's popup design depending on your taste. Popup design can be chosen 3 types from both *Flat Design* and *Basic Design*. Click and check how it looks like in the preview screen on the left hand side.

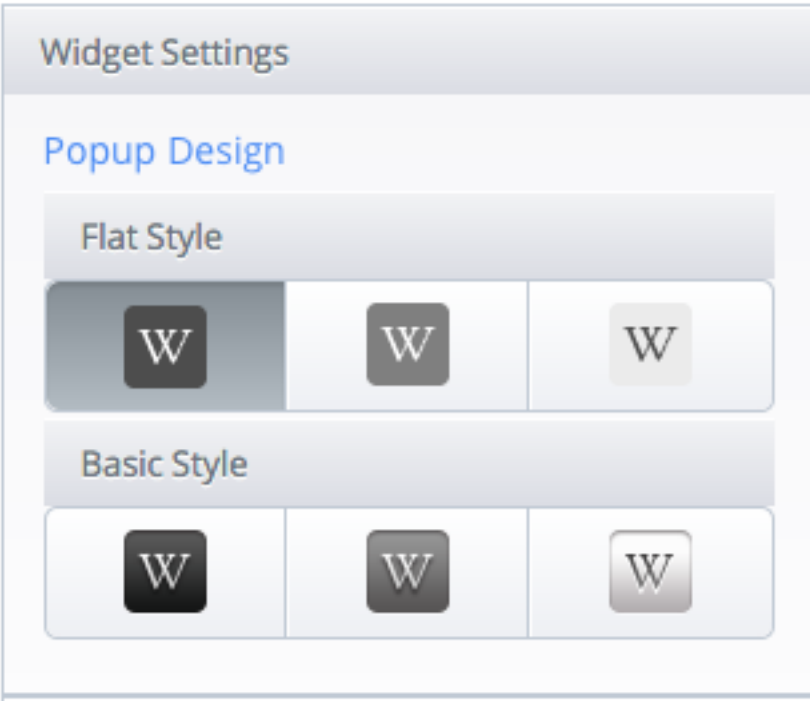

# **1.1.4 Customize Link Settings**

Click *Link Settings* tab and you can start customizing the line settings. Customizable settings are *Line Type*, *Line Weight* and *Line Color*. Appearance of each settings can be checked in the preview screen on the left hand side.

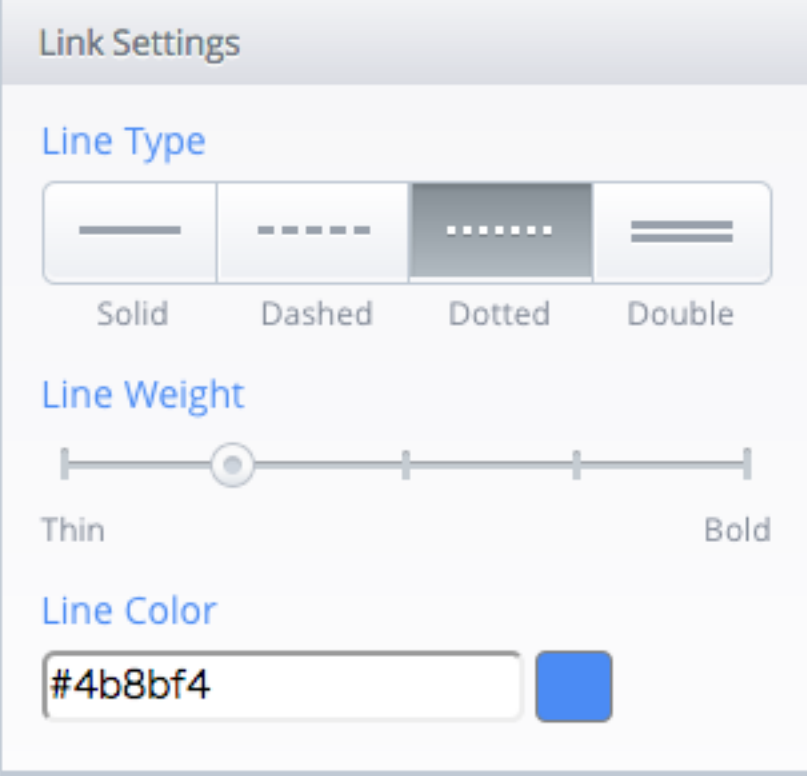

#### **Customize Line Type**

You can choose 4 types of underline. Click the best line type that suites your application.

- Solid
- Dashed
- Dotted
- Double

#### **Customize Line Weight**

Line weight can be adjusted in 5 stage. *Click* the stage or *Drag* the marker in order to customize your line weight.

#### **Customize Line Color**

To customize *Line Color* click the textbox or color icon next to it. You can select the color of your choice by managing the colorpicker or inserting hexadecimal color value into the textbox.

# **1.1.5 Customize Widget Service**

Click the *Service Settings* tab to customize your widget service. Services displayed in Linkify widget can be customized. To exchange the service, drag and drop the service from the list below to the upper pallet.

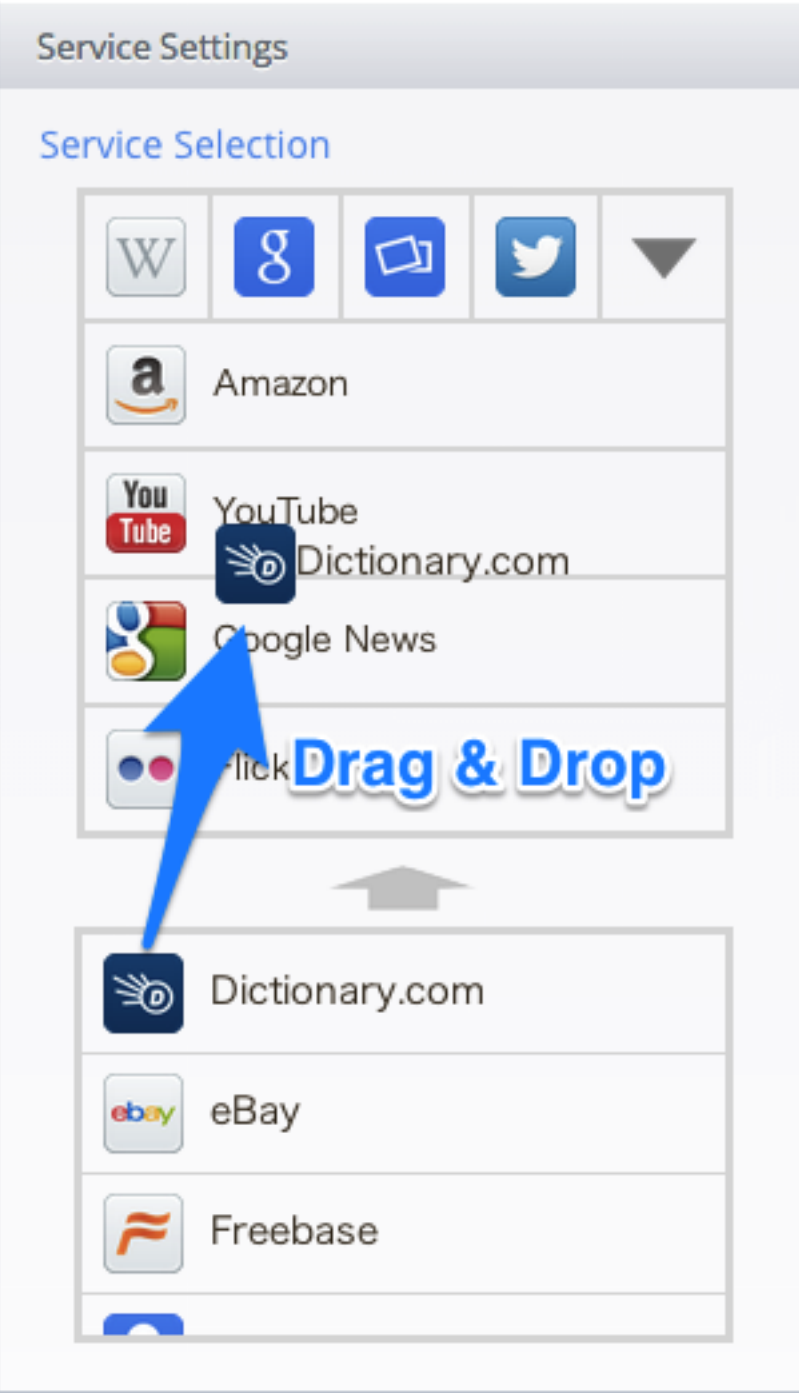

# **1.1.6 Save Settings**

Click the blue *save* button and the customization is finished. Please notice that the settings will not be saved unless this save button is clikced.

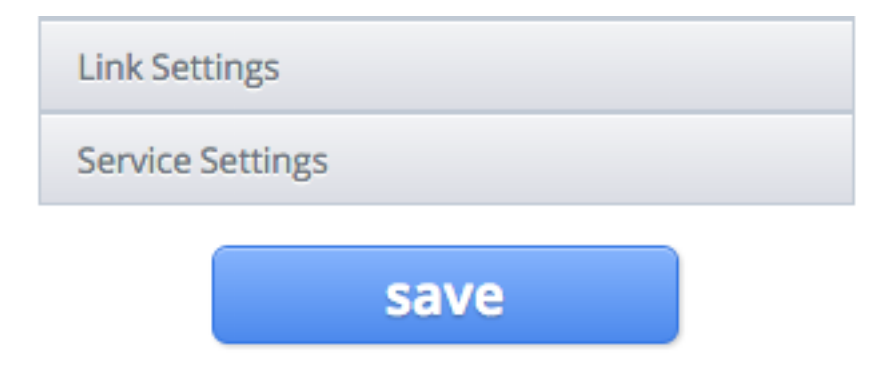

# **1.1.7 Preview Settings**

It might be hard to imagine how Linkify widget looks like in your webstites or applications. You can change preview screen's background color and text color. Use the colorpicker below the preview screen and check the appearance.<br> **SETTE IS SETTE IT LOTES AND COLORED ATTE CHECK THE EXPERIENCED** 

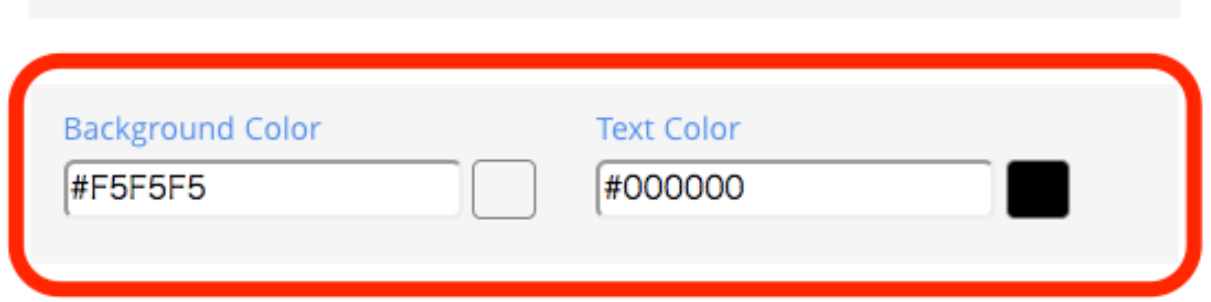

# <span id="page-11-0"></span>**1.2 Embed to iOS App**

# **1.2.1 Add a Script Tag**

All you need to do to integrate Linkify into your app is to simply inject the script tag below into the HTML header of a web page.

```
<script type="text/javascript"
 src="http://www-static.linkify.mobi/api/linkify.js?key=YOUR_API_KEY">
</script>
```
# **1.2.2 Example of a Webview Application**

We will show you an example of how to make an iOS WebView application with Linkify. We will insert JavaScript code to integrate Linkify into your application. This time, we will use *Yahoo! News* as an example.

#### **Add WebView**

Now, we will use a *Single View Application* as a template. To add a WebView, just choose the storyboard file, then drag and drop the WebView UI that is included in the *Objects* folder.<br> **a** Unkify-test.xcodeproj –  $\Box$  MainStoryboard\_iPhone.storyboard

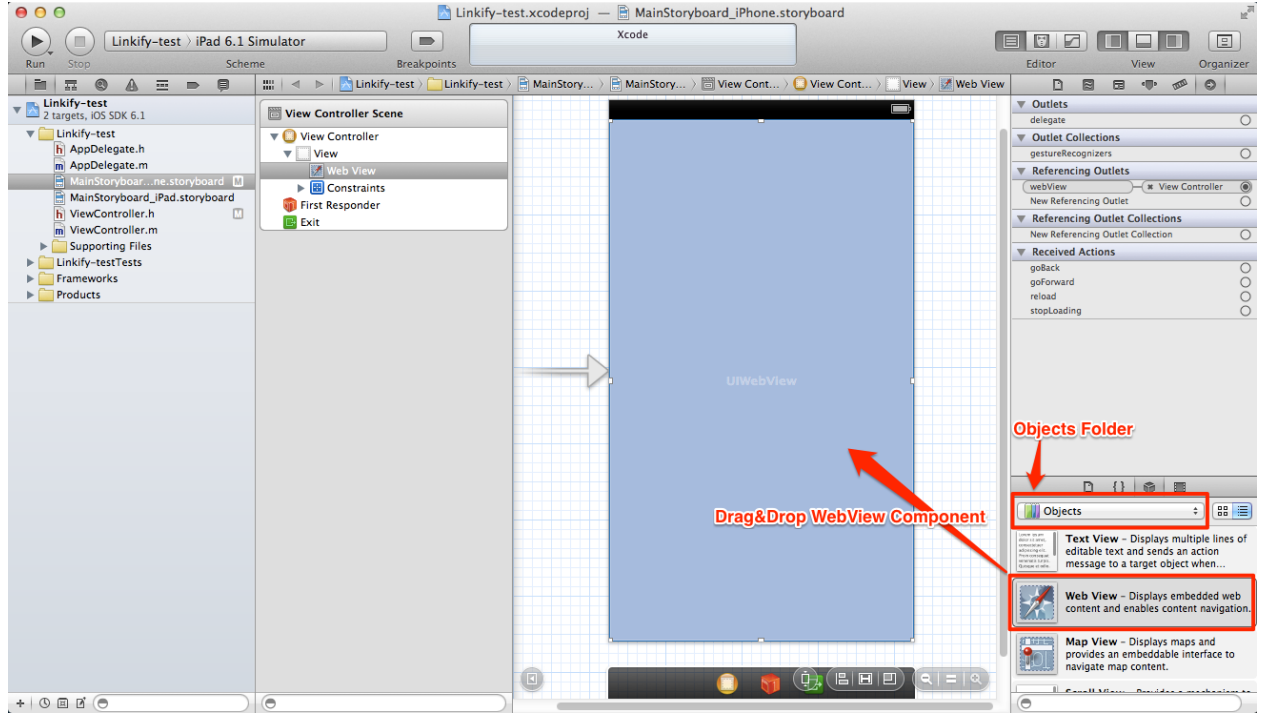

#### **Modify View Controller**

In *ViewController*, you have to first define the WebView. The code below is an example of ViewController.h.

```
@interface ViewController : UIViewController {
  IBOutlet UIWebView *webView;
}
```
The code below is an example of two methods in ViewController.m. What the viewDidLoad method does is simply as just requesting a certain URL (e.g., Yahoo! News). In the webViewDidFinishLoad method, use stringByEvaluatingJavaScriptFromString method to load the JavaScript which inserts a Linkify script tag into the HTML header. We recommend copy & pasting the stringByEvaluatingJavaScriptFromString method from the Linkify page since there exists an environment variable, YOUR\_API\_KEY inside the code below.

```
@interface ViewController ()
@end
@implementation ViewController
 - (void)viewDidLoad
{
  [super viewDidLoad];
  NSURLRequest* req = [NSURLRequest requestWithURL:[NSURL URLWithString:@"http://news.yahoo.com"]];
```
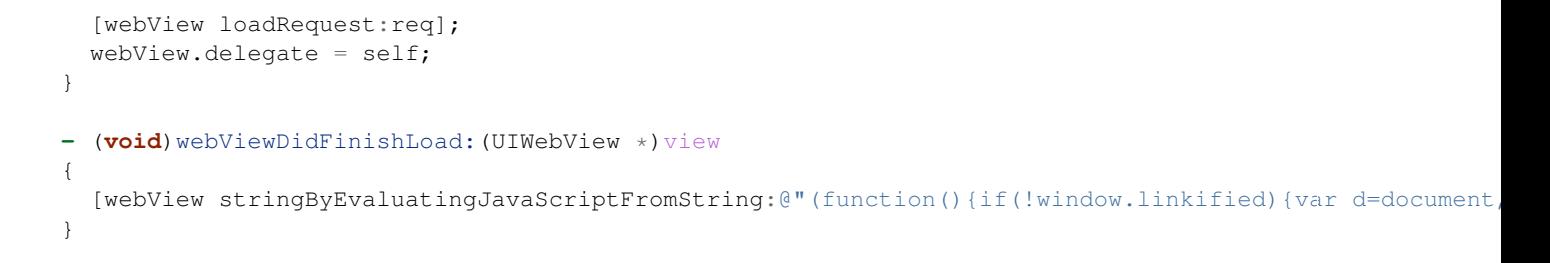

#### **Link WebView Component**

Finally, go back to the storyboard file and link the WebView component as shown below.

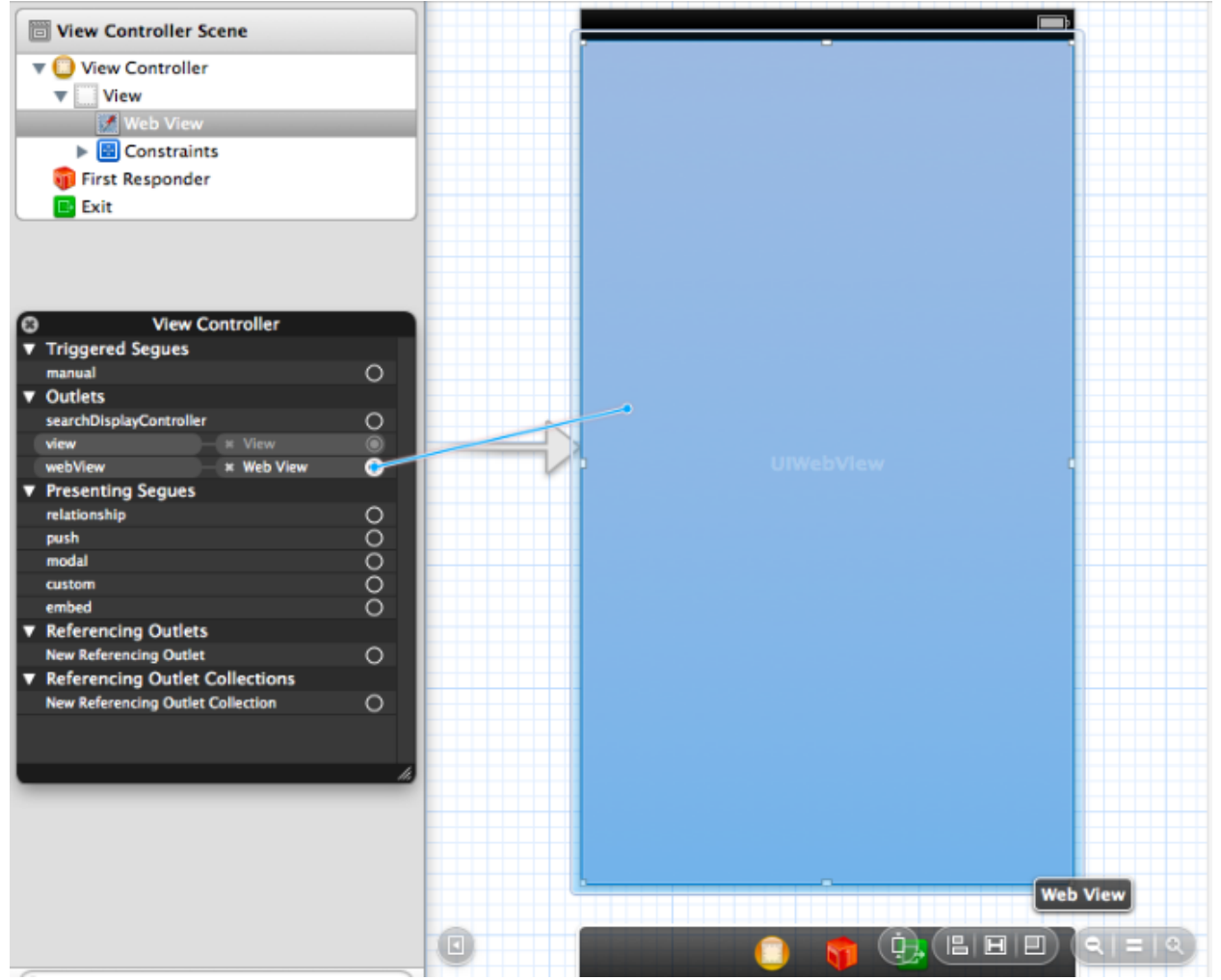

# **1.2.3 Downloads**

[Here](https://github.com/studio-ousia/linkify-sample-ios/) is the extended version code of the iOS application that we have just introduced. The code is for *iOS 7*.

# <span id="page-14-0"></span>**1.3 Embed to Android App**

### **1.3.1 Add a Script Tag**

All you need to do to integrate Linkify into your application is to simply inject the script tag below into the HTML header of a web page.

```
<script type="text/javascript"
 src="http://www-static.linkify.mobi/api/linkify.js?key=YOUR_API_KEY">
</script>
```
#### **1.3.2 Example of WebView Application**

We will show an example of how to integrate Linkify into your Android WebView application. We will inject the JavaScript code to a web page (we will use *Yahoo News!* as an example).

#### **Add WebView**

To add a WebView into your application, simply include the <WebView> element in your activity layout that is placed in res/layout/activity main.xml. The code below will add a WebView on your screen.

```
<?xml version="1.0" encoding="utf-8"?>
<WebView
 xmls:android="http://schemas.android.com/apk/res/android"
 android:id="@+id/webview"
 android:layout_width="fill_parent"
 android:layout_width="fill_parent"
/>
```
#### **Allow Internet Access**

Since WebView requires Internet access, you will need to enable Internet access by adding the following codes in your manifest file, which is placed in AndroidManifest.xml.

```
<manifest ... >
 <uses-permission android:name="android.permission.INTERNET"/>
</manifest>
```
#### **Java Activity**

Here is an example of a Java Activity showing how to load the WebView and integrate Linkify. Before loading any web page, make an instance of WebView and enable the JavaScript. Then, set up the WebView client to integrate Linkify by injecting the JavaScript URL. Finally, load Yahoo! News.

Notice that in the example below, we have loaded Linkify right after the application loaded. You may edit it to start Linkify by pressing some kind of button or any kind of actions. We recommend copy & pasting the setWebViewClient method from the Linkify page since there exists an environment variable, YOUR\_API\_KEY inside the code below.

```
@Override
protected void onCreate(Bundle savedInstanceState) {
  super.onCreate(savedInstanceState);
```

```
setContentView(R.layout.activity_main);
 final WebView webView = (WebView)findViewById(R.id.webView);
 WebSettings webSettings = webView.getSettings();
 webSettings.setJavascriptEnabled(true);
 webView.setWebViewClient(new WebViewClient() {
   @Override
   public void onPageFinished(WebView view, String url) {
     view.loadUrl("javascript:(function(){if(!window.linkified){var d=document, s=d.createElement('se
    }
  });
 webView.loadUrl("http://news.yahoo.com");
}
```
### **1.3.3 Downloads**

[Here](https://github.com/studio-ousia/linkify-sample-android/) is the code of the Android application that we have introduced above.

# <span id="page-15-0"></span>**1.4 Embed to Titanium App**

# **1.4.1 Add a Script Tag**

All you need to do to integrate Linkify into your application is to simply add the script tag below in the HTML header of a web page.

```
<script type="text/javascript"
 src="http://www-static.linkify.mobi/api/linkify.js?key=YOUR_API_KEY">
</script>
```
# **1.4.2 Example of a WebView Application**

We will show an example of how to integrate Linkify into your Titanium WebView application. We will inject the JavaScript URL to a web page (we will use *Yahoo News!* as an example).

#### **Creating an Application**

To make a WebView application, choose *Default Project* when making the Titanium Project.

#### **Application File**

Here's an example of the app. js file. First, create a window instance. Next, create a webView instance containing the URL you want to show (e.g., Yahoo! News). Then, add the event listener to the webView so when it is loaded, the JavaScript URL will be added to the HTML header. Finally, add the webView instance into the window. The open method will open the web page! Notice that in the example below, we have loaded Linkify right after the application loaded. You may edit it to start Linkify by pressing a button or any kind of actions. We recommend copy  $\&$  pasting the addEventListener method from the Linkify page since there exists an environment variable, YOUR\_API\_KEY inside the code below.

```
var window = Titanium. UI.createWindow();
var webView = Titanium. UI. createWebView({url:"http://news.yahoo.com"});
webView.addEventListener('load', function() {
  webView.evalJS(
    "(function(){if(!window.linkified){var d=document, s=d.createElement('script');s.type='text/javas
      );
});
window.add(webView);
window.open();
```
### **1.4.3 Downloads**

[Here](https://github.com/studio-ousia/linkify-sample-titanium) is the code of the Titanium application that we have just introduced.

# <span id="page-16-0"></span>**1.5 Embed to Web pages**

### **1.5.1 Add a script tag**

All you need to do to integrate Linkify into your web page is to simply add the Linkify script tag inside the <HEAD> tag of your web page. A Linkified web page HTML would look pretty much like the source code below.

```
<html>
  <head>
    <http-equiv="Content-Type" content="text/html; charset=utf-8">
    <title>Linkify Test Page<title>
    <script type="text/javascript" src="http://www-static.linkify.mobi/api/linkify.js?key=YOUR_API_KEY">
    </script>
  </head>
  <body>...</body>
</html>
```
# <span id="page-16-1"></span>**1.6 Using Google AdSense for search**

### **1.6.1 Introduction**

[Google AdSense for search](http://www.google.com/adsense/afs) is a service that will help you monetize your apps by users looking at Google search engine's advertisements based on the user's searching keywords.

The process of making Linkify work with Google AdSense for search replaces the Google custom search engine with a Google link on the Linkify's widget.

This section of the documentation covers how to use Google AdSense for search with Linkify. If you do not already have a Google AdSense account, please register to Google AdSense at [this page.](http://www.google.com/adsense/start/)

### **1.6.2 Create Custom Search Engine**

To use Linkify with Google AdSense, you have to create a Google custom search engine.

On the Google AdSense for search's page, sign in, and click *My ads*. Then, from the left-hand side, select *Search*, *Custom search engines* and click *New custom search engine* button.

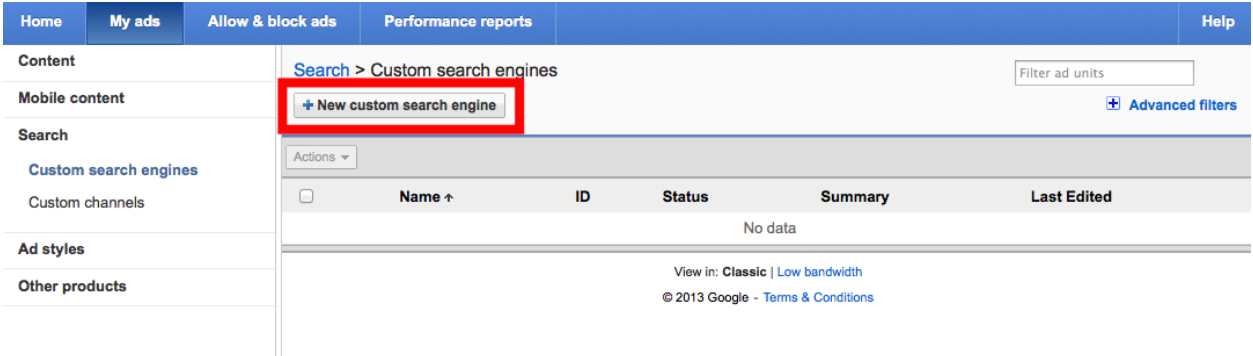

We recommend the following options for the Google custom search engine:

- *What to Search*: The entire web
- *Country or territory*: Your region
- *Site language*: English

Then, click *Save and get code*.

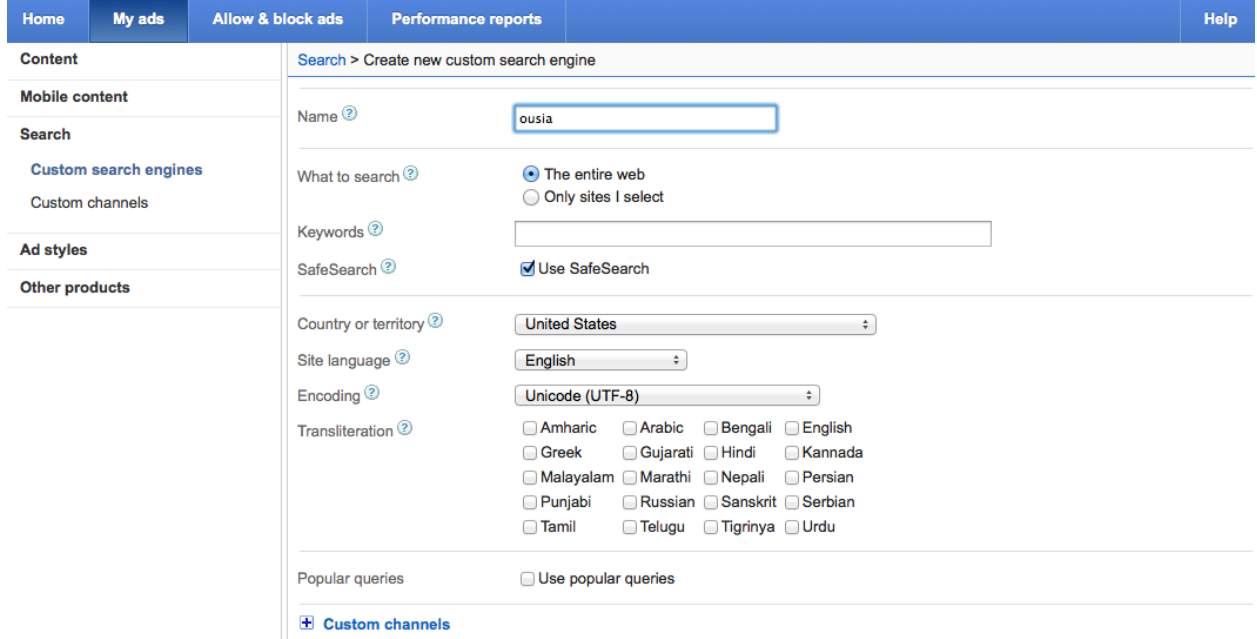

Use your custom search engine's ID displayed in the red frame for the next step.

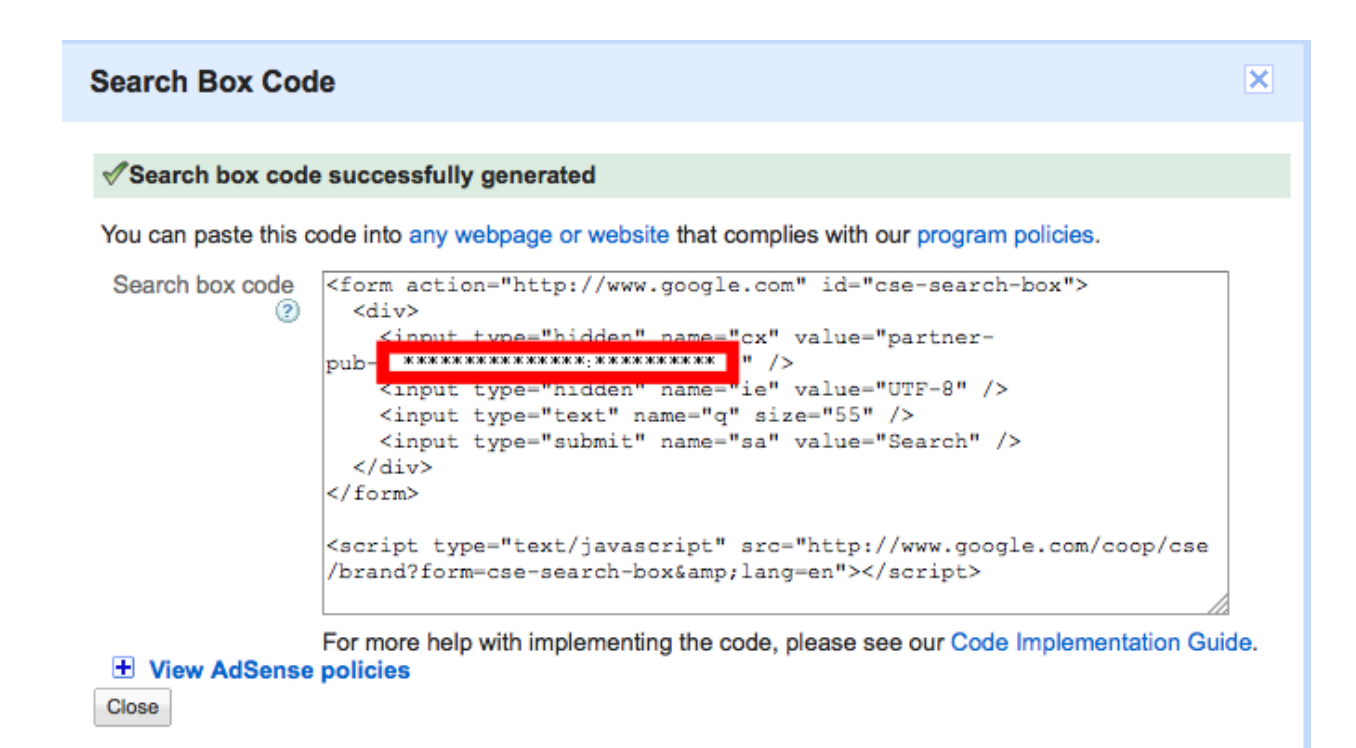

# **1.6.3 Create Your Google AdSense for Search URL Pattern**

Enter the ID in the generator below to get the URL pattern to use with Linkify.

#### **Google AdSense ID**

You have to copy the URL below to start monetizing your app.

**Your URL**

### **1.6.4 Create Linkify App**

Select *Apps* on the page's top, and click *Add App*. If you would like to edit apps that have already been created, select that application, and click *Edit*. Input your URL pattern in the *Google AdSense for search* box.

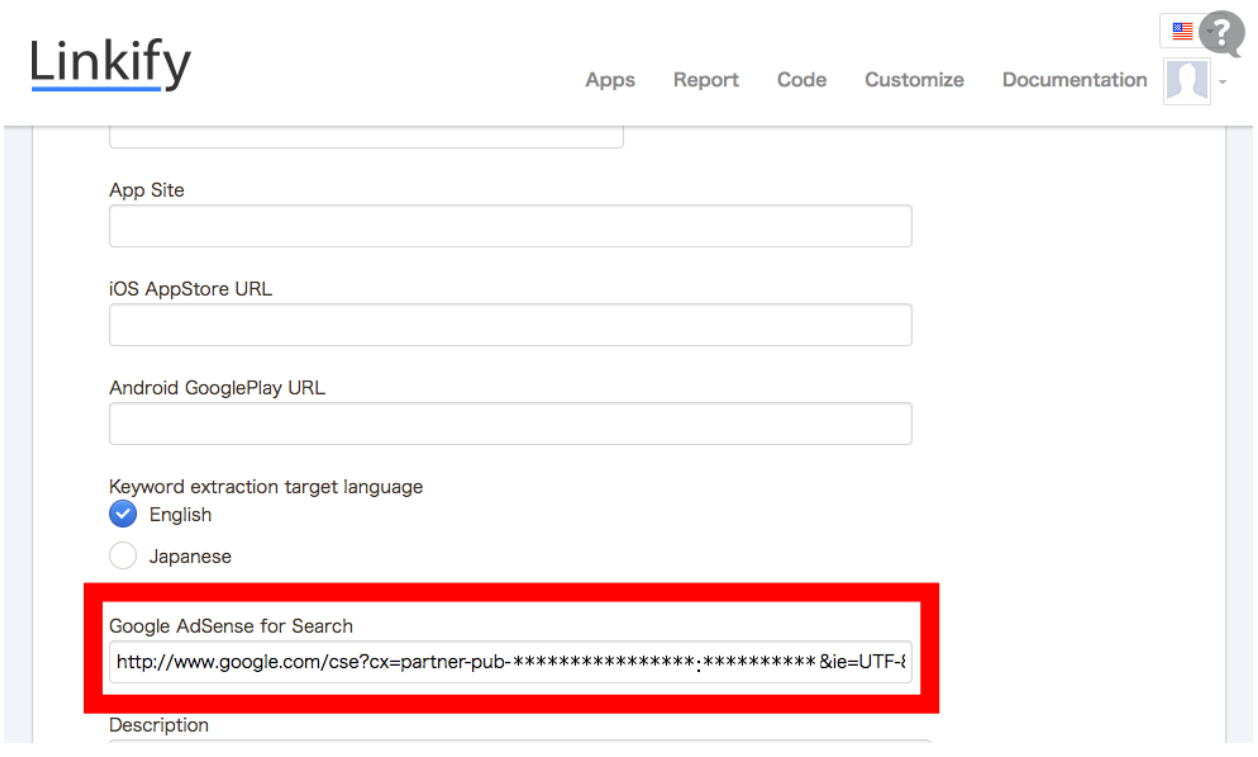

When you click *Add New App*, the set up for using Linkify with Google AdSense for searh will be complete.

Please note that it can take up to 1 hour for the process of making Linkify work with Google AdSense for search to take effect.

# <span id="page-19-0"></span>**1.7 Using Amazon Associates**

# **1.7.1 Introduction**

[Amazon Associates](https://affiliate-program.amazon.com/) is a service that will help you monetize your websites and apps by inserting Amazon's affiliated links into them.

Linkify lets you manage this monetization by binding your Amazon Associates ID to the Linkify Amazon link in the Linkify widget.

This section of the documentation covers how to use Amazon Associates with Linkify. If you do not have an Amazon associates account, please register to Amazon Associates on [this page](https://affiliate-program.amazon.com/) .

# **1.7.2 Amazon Associates ID**

If you have an Amazon Associates account, please sign in by inputting your address and password in the red frame on [this page](https://affiliate-program.amazon.com/) .

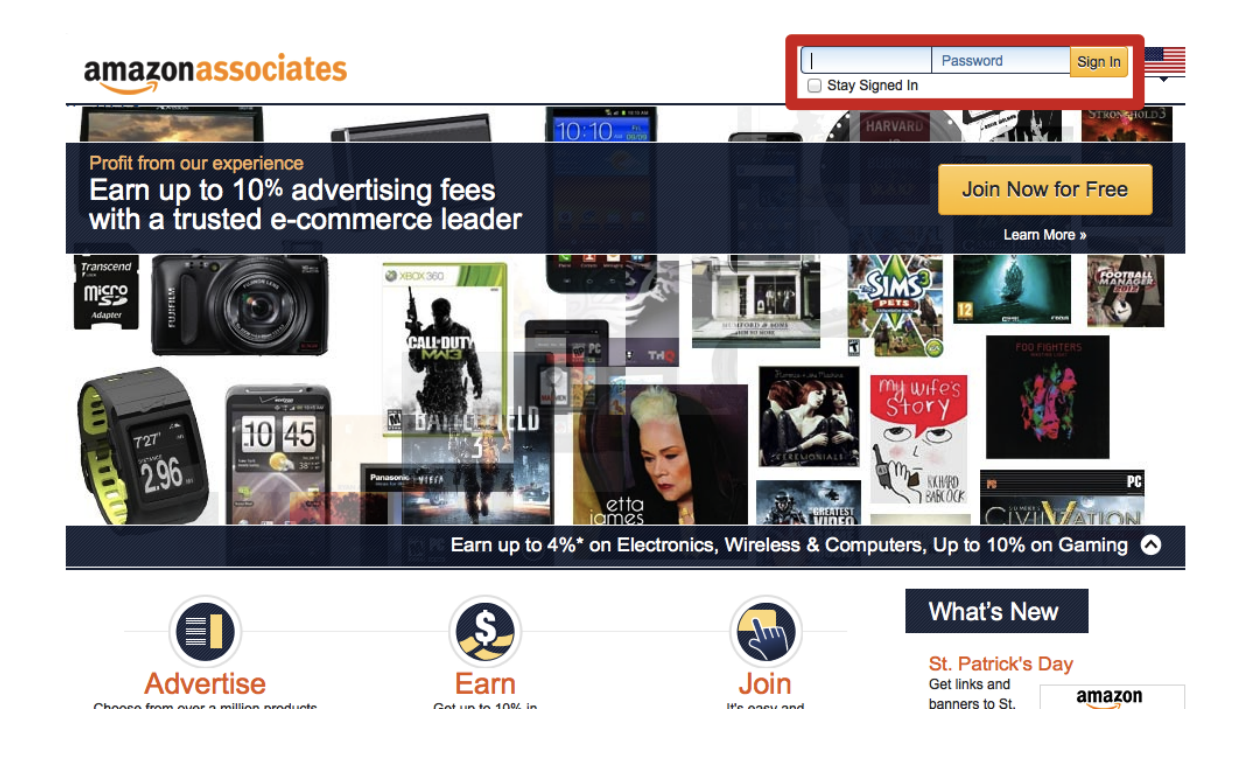

Then, copy your *Tracking ID* in the red frame on the upper left of the page.

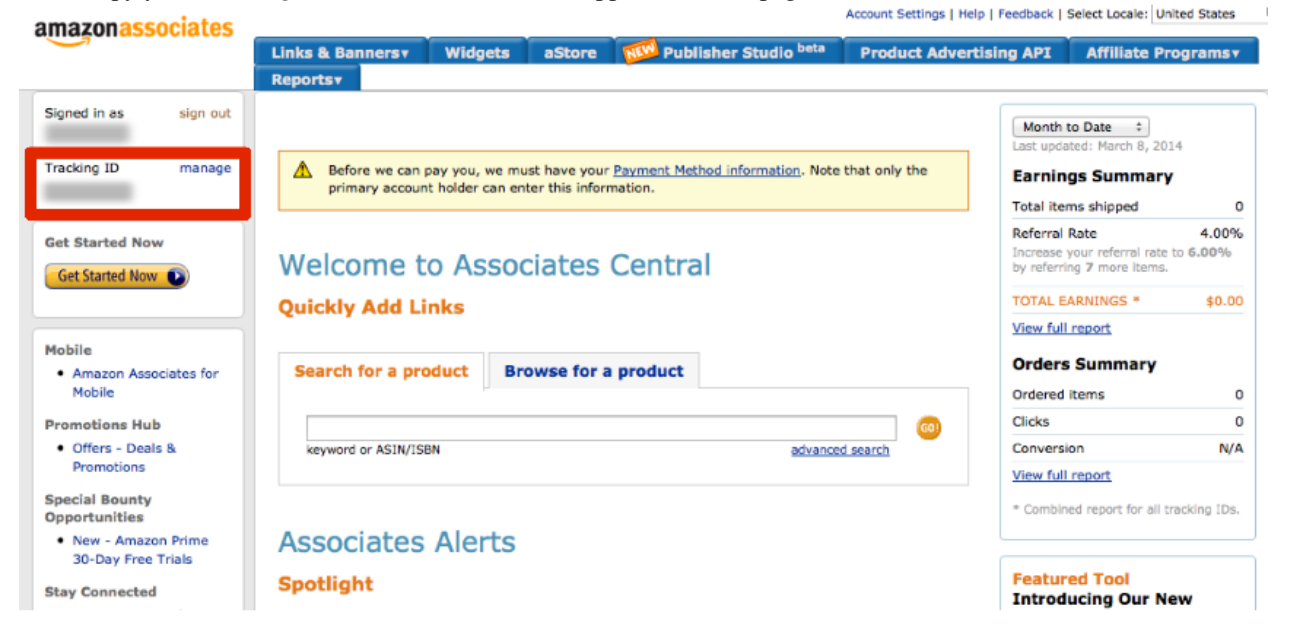

# **1.7.3 Create Linkify App**

After copying your tracking ID, please login to [Linkify](http://www.linkify.mobi/?locale=en) .

Select the *Apps* tab at the top of the page, and click *Add App*. If you would like to bind apps that have already been created, select the required application, and click *Edit*. Paste the tracking ID you have copied into the *Amazon associate ID* box.

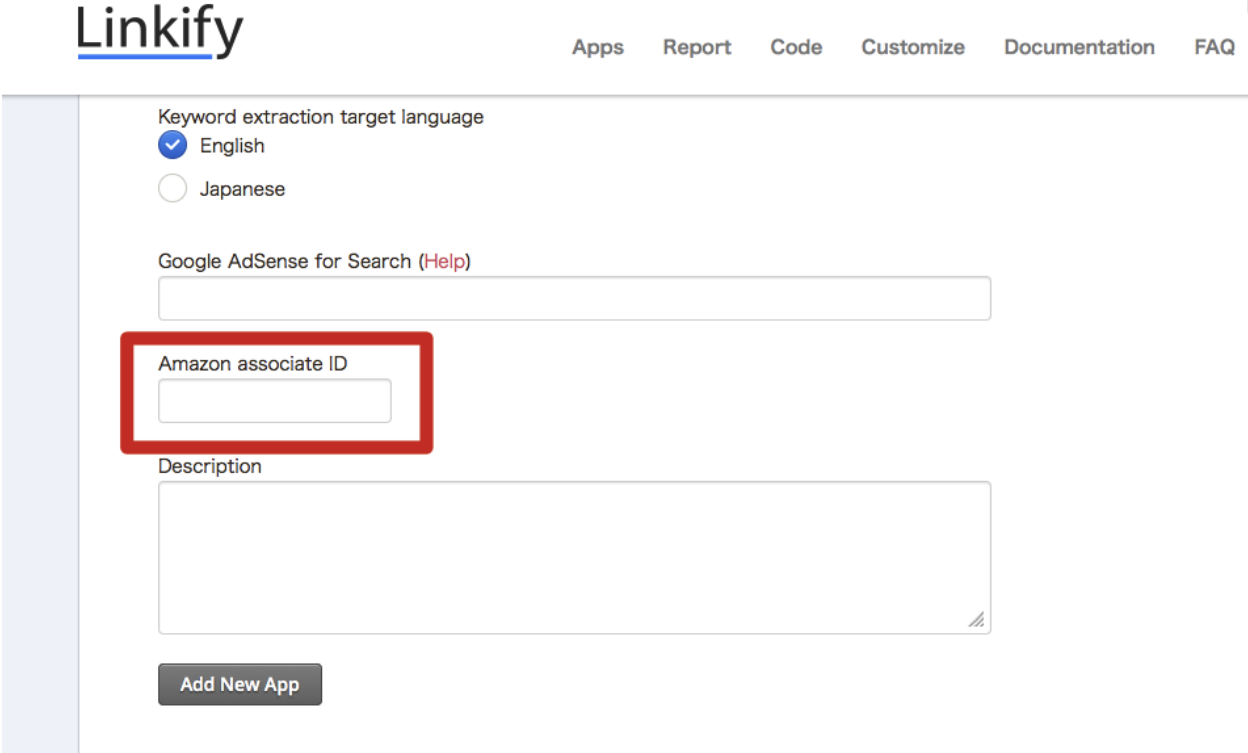

Finally click *Add New App*. You are now set up to use Linkify with Amazon Associates.

# <span id="page-21-0"></span>**1.8 Using eBay Partner Network**

# **1.8.1 Introduction**

[eBay Partner Network](https://www.ebaypartnernetwork.com/files/hub/en-US/index.html) is a service that will help you monetize your websites and apps by inserting eBay's affiliated links into them.

Linkify lets you manage this monetization by binding your eBay Campaign ID to the Linkify eBay link in the Linkify widget.

This section of the documentation covers how to use eBay Partner Network with Linkify. If you do not have an eBay Partner Netowrk account, please register to eBay Partner Network on [this page](https://www.ebaypartnernetwork.com/) .

# **1.8.2 eBay Campaign ID**

.

If you have an eBay Campaign ID, please sign in by inputting your address and password in the red frame on [this page](https://www.ebaypartnernetwork.com/)

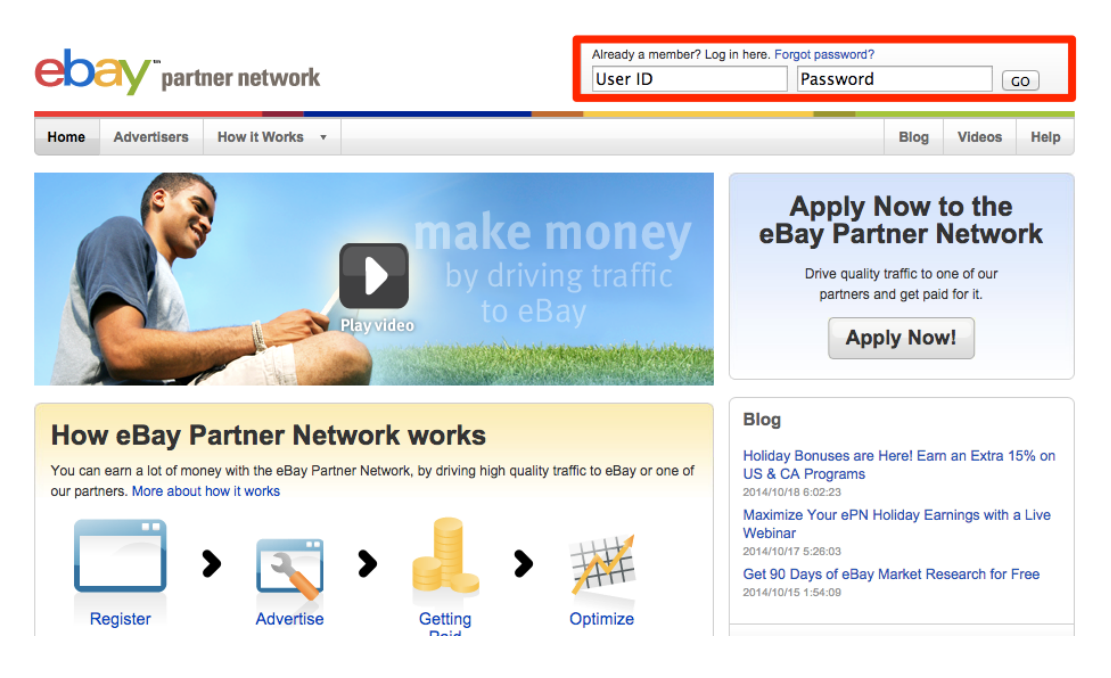

Click the *Campaign* tab and to check the *Campagin ID* you want to use.

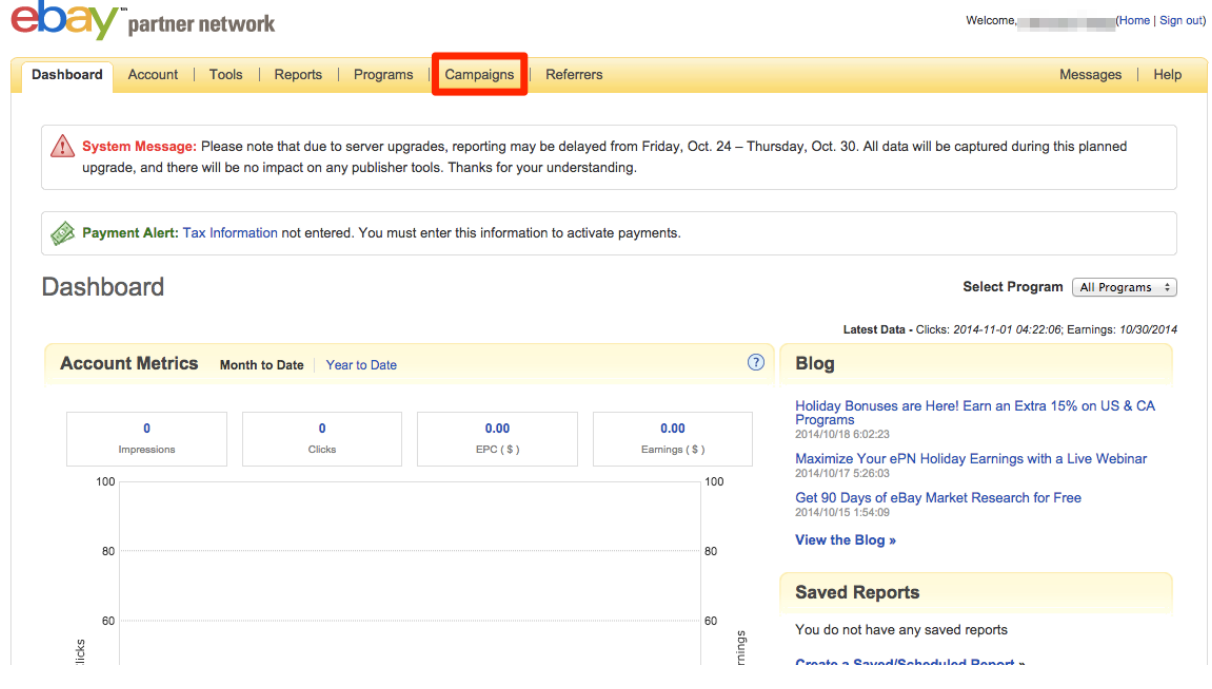

Then, copy your target *Campaign ID* in the red frame in the campaign list.

# **Campaigns - Active**

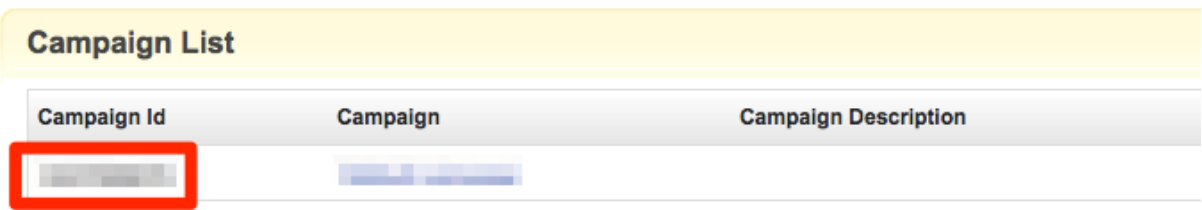

# **1.8.3 Create Linkify App**

After copying your Campaign ID, please login to [Linkify](http://www.linkify.mobi/?locale=en) .

Select the *Apps* tab at the top of the page, and click *Add App*. If you would like to bind apps that have already been created, select the required application, and click *Edit*. Paste the Campaign ID you have copied into the *eBay Campaign ID* box.

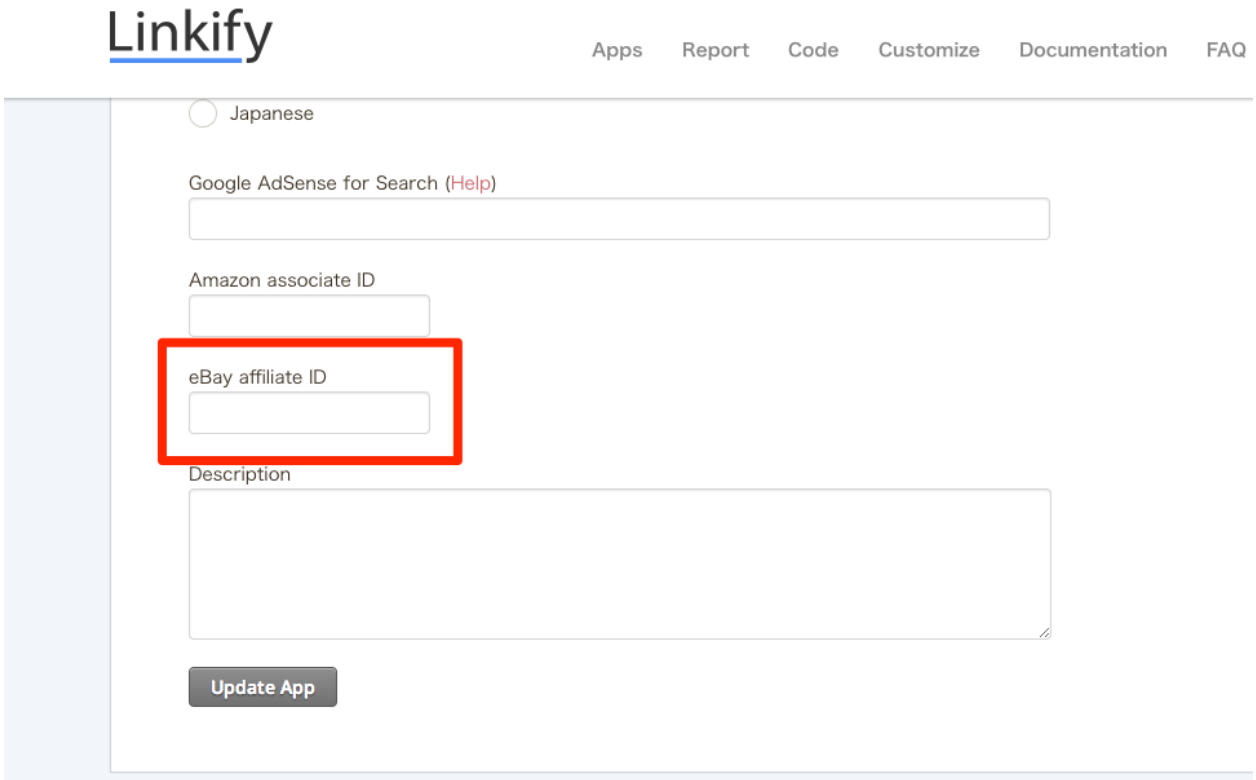

Finally click *Add New App*. You are now set up to use Linkify with eBay Partner Network.

# <span id="page-24-0"></span>**1.9 Using Linkify as Bookmarklet**

#### **1.9.1 Introduction**

By using [bookmarklet,](http://en.wikipedia.org/wiki/Bookmarklet) you can easily start to use Linkify in your browser. Linkify's bookmarklet currently supports Webkit-based browsers (e.g., iOS Safari, Android browsers, Google Chrome, and Safari).

You can register the bookmarklet into your browser simply by drag and drop the button below to the bookmark bar.

Now you are ready to try Linkify using bookmarklet. When you click the Linkify's bookmarklet, the web page will be processed by Linkify and keywords are automatically converted into links.

# <span id="page-24-1"></span>**1.10 FAQ**

#### **1.10.1 The Basics**

#### **What is Linkify?**

Linkify is a tool that enables publishers to give users an enhanced way to rapidly get relevant information as they read and consume content. Linkify automatically links hot keywords that then become searchable for people, places, and things with just one tap. Linkify uses its own intelligent keyword selection engine that automatically generates relevant links based on content. Linkify aims to make finding relevant information on smartphones and tablets faster and smarter while improving the user's overall reading experience.

#### **What can I do with Linkify?**

Using Linkify, hotlinks will be automatically generated based on the words within an app, or on a webpage such as a news site or blog. Tapping on those links will pop up services such as Wikipedia, Google, YouTube, etc.. Users can search for additional information.

#### **Who is the intended audience of the Linkify?**

The benefits Linkify delivers will appeal to readers of news sites, blog reader apps and many mobile apps and webpages that offer or present text-based information to customers.

#### **Do you have an example that demonstarates how to use of Linkify?**

Please check the documentation by clicking *[Introduction](#page-4-0)*.

# **1.10.2 Getting Started**

#### **What do I need in order to access Linkify?**

Linkify requires an account with any of these services: Twitter, Facebook, Google, or GitHub. For details, please visit the [following page](http://linkify.mobi/auth/) .

#### **How do I get started?**

- 1. Sign in top right hand corner.
- 2. From the admin screen, you'll need to register the app / webpage for which you want to use Linkify.
- 3. Select the style of the links and the widgets.
- 4. Copy the JavaScript into your mobile app or webpage.

#### **How long does it typically take to integrate Linkify?**

Just one step really. Simply copy and paste the JavaScript code away.

#### **How much does it cost to use Linkify?**

Nothing – Linkify is free.

# **1.10.3 Platforms / Languages Supported**

#### **What mobile platforms are supported?**

Linkify is currently available for the Android platform, iOS platform and Titanium Mobile platform.

#### **What programming languages can I use to develop with Linkify?**

Programming languages supported include: Objective-C for iOS, Java for Android, JavaScript for Titanium, and HTML pages. For more details, please visit *[Introduction](#page-4-0)* .

#### **What languages do you support?**

Linkify supports English and Japanese. However, you can only select one of these languages at a time.

# **1.10.4 Reporting and Other Services**

#### **What support services are available?**

Wikipedia, Google Search, Google Image Search, Twitter Search, YouTube Search, Google News Search, Flickr Search, and Tumblr Search. For Google Search, developers can also select AdSense for Search, which will help monetization for the app or webpage.

#### **What type of reporting and/or analytic reporting are available?**

You will see the daily / weekly / monthly page views of pages using Linkify within the admin screen.

# **1.10.5 Technical Topics**

#### **Why do configuration changes of widget/app take no effect?**

Linkify caches customized JavaScript not to slow down your application performance. Please wait for about an hour at maximum to refresh JavaScript.

Please also check out [How It Works](http://www.linkify.mobi/how/?locale=en) , as it will help your understand Linkify.

[Go Back to Home](http://www.linkify.mobi)